## **Quick Reference**

## Copying

## Making copies

1 Load an original document into the ADF tray or on the scanner glass.

**Note:** To avoid a cropped image, make sure that the original document and the output have the same paper size.

- **2** From the control panel, specify the number of copies.
- **3** If necessary, adjust the copy settings.
- 4 Copy the document.

Note: To make a quick copy, from the control panel, press

# Copying on both sides of the paper (two-sided)

- **1** Load an original document into the ADF tray or on the scanner glass.
- **2** From the control panel, navigate to:

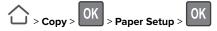

- 3 Adjust the setting.
- 4 Copy the document.

# Copying multiple pages onto a single sheet

- **1** Load an original document into the ADF tray or on the scanner glass.
- **2** From the control panel, navigate to:

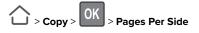

3 Adjust the settings.

4 Copy the document.

## Faxing

## Sending a fax

### Using the control panel

- **1** Load the original document into the ADF tray or on the scanner glass.
- **2** From the control panel, navigate to:

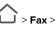

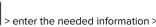

OK

- If necessary, configure other fax settings.
- 3 Fax the document.

### Using the computer

#### For Windows users

- **1** From the document that you are trying to fax, open the Print dialog.
- 2 Select the printer, and then click **Properties**, **Preferences**, **Options**, or **Setup**.
- Click Fax > Enable fax, and then enter the recipient number.If necessary, configure other fax settings.
- 4 Fax the document.

#### For Macintosh users

- **1** With a document open, choose **File** > **Print**.
- **2** Select the printer, and then enter the recipient number. If necessary, configure other fax settings.
- **3** Fax the document.

## **E**-mailing

## Sending an e-mail

#### Using the control panel

- **1** Load an original document into the ADF tray or on the scanner glass.
- **2** From the control panel, navigate to:

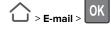

- OK > enter the needed information
- **Note:** You can also enter the recipient using the address book or shortcut number.
- If necessary, configure the output file type settings.
- 3 Send the e-mail.

#### Using the shortcut number

- 1 From the control panel, press #, and then enter the shortcut number using the keypad.
- 2 Send the e-mail.

## Loading paper

## Loading trays

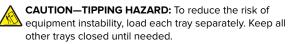

1 Remove the tray.

**Note:** To avoid paper jams, do not remove trays while the printer is busy.

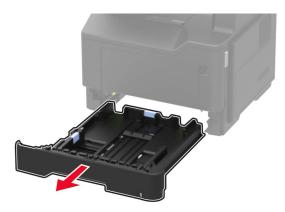

**2** Adjust the guides to match the size of the paper that you are loading.

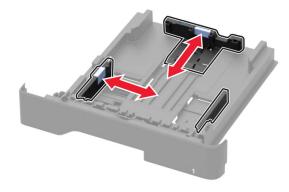

**3** Flex, fan, and align the paper edges before loading.

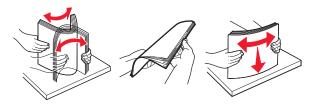

**4** Load the paper stack with the printable side facedown.

#### Notes:

• To avoid paper jams, make sure that the stack height is below the maximum paper fill indicator.

• Do not slide paper into the tray. Load paper as shown in the illustration.

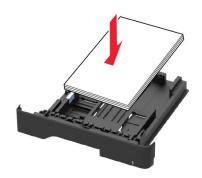

5 Insert the tray.

If necessary, set the paper size and paper type from the control panel to match the paper loaded.

### Loading the multipurpose feeder

**1** Open the multipurpose feeder.

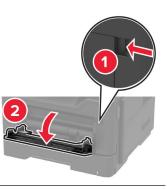

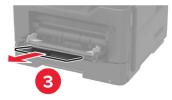

**2** Adjust the guide to match the size of the paper that you are loading.

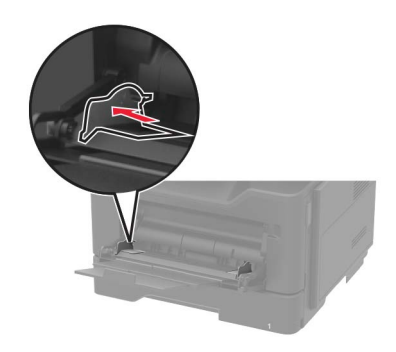

**3** Flex, fan, and align the paper edges before loading.

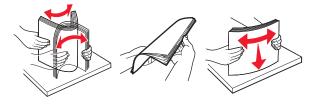

4 Load the paper.

**Note:** Load European envelopes with the flap entering the printer first.

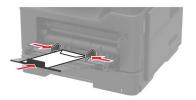

- **Warning—Potential Damage:** Do not use envelopes with stamps, clasps, snaps, windows, coated linings, or self-stick adhesives.
- **5** From the control panel, set the paper size and paper type to match the paper loaded.

# Setting the size and type of the specialty media

**1** From the control panel, navigate to:

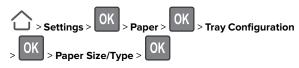

**2** Select a paper source, and then configure the size and type of the specialty media.

## Printing

## Printing from a computer

**Note:** For labels, card stock, and envelopes, set the paper size and paper type in the printer before printing the document.

- **1** From the document that you are trying to print, open the Print dialog.
- **2** If necessary, adjust the settings.
- 3 Print the document.

**Note:** For details of the function of the printer driver, refer to the Help of the printer driver.

## Maintaining the printer

### **Replacing the toner cartridge**

**1** Open the front door.

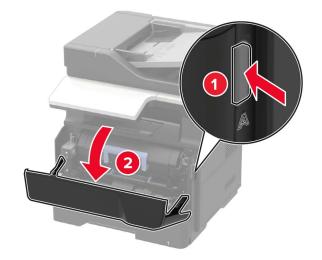

**2** Remove the used toner cartridge.

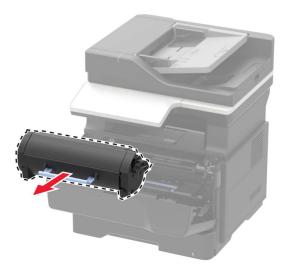

**3** Unpack the new toner cartridge, and then shake it three times to redistribute the toner.

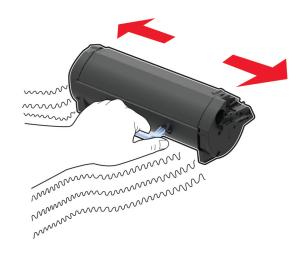

4 Insert the new toner cartridge.

**Note:** Use the arrows inside the printer as guides.

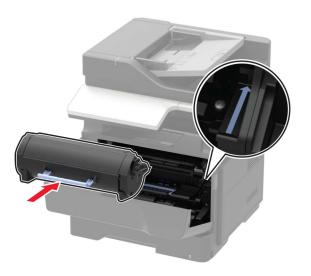

#### **5** Close the front door.

**Note:** Dispose of the empty toner cartridge according to your local regulations. Do not burn the cartridge.

**CAUTION—POTENTIAL INJURY:** If you get toner in your eyes, wash it out immediately with cool water and consult a doctor.

## **Replacing the imaging unit**

1 Open the front door.

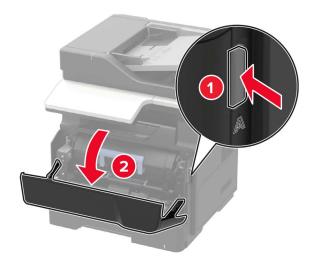

**2** Remove the toner cartridge.

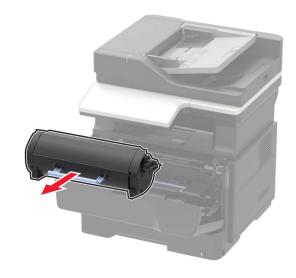

#### **3** Remove the used imaging unit.

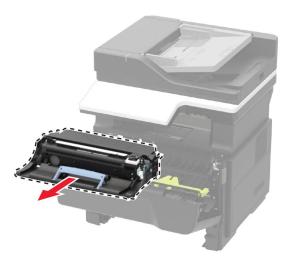

**4** Unpack the new imaging unit, and then shake it three times to redistribute the toner.

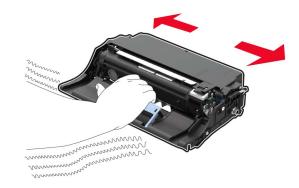

**Warning—Potential Damage:** Do not expose the imaging unit to direct light for more than 10 minutes. Extended exposure to light may cause print quality problems.

**Warning—Potential Damage:** Do not touch the photoconductor drum. Doing so may affect the quality of future print jobs.

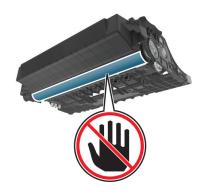

**5** Insert the new imaging unit.

**Note:** Use the arrows inside the printer as guides.

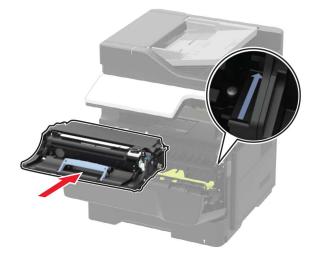

**6** Insert the toner cartridge.

**Note:** Use the arrows inside the printer as guides.

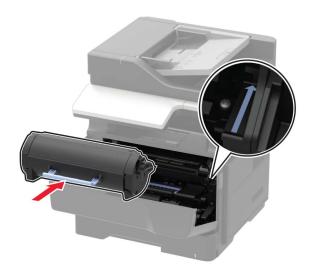

7 Close the front door.

**Note:** Dispose of the used imaging unit according to your local regulations. Do not burn the imaging unit.

## **Clearing jams**

## **Avoiding jams**

#### Load paper properly

• Make sure that the paper lies flat in the tray.

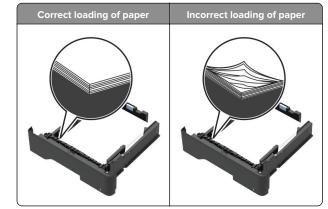

- Do not load or remove a tray while the printer is printing.
- Do not load too much paper. Make sure that the stack height is below the maximum paper fill indicator.
- Do not slide paper into the tray. Load paper as shown in the illustration.

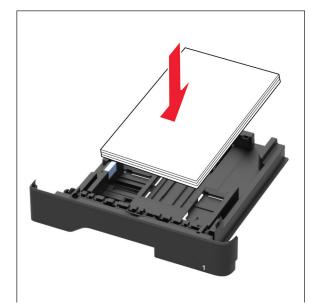

- Make sure that the paper guides are positioned correctly and are not pressing tightly against the paper or envelopes.
- Push the tray firmly into the printer after loading paper.

#### Use recommended paper

- Use only recommended paper or specialty media.
- Do not load paper that is wrinkled, creased, damp, bent, or curled.
- Flex, fan, and align the paper edges before loading.

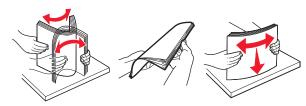

- Do not use paper that has been cut or trimmed by hand.
- Do not mix paper sizes, weights, or types in the same tray.
- Make sure that the paper size and type are set correctly on the computer or printer control panel.
- Store paper according to manufacturer recommendations.

### Identifying jam locations

#### Notes:

- When Jam Assist is set to On, the printer automatically flushes blank pages or partially printed pages with after a jammed page is cleared. Check your printed output for blank pages.
- When Jam Recovery is set to On or Auto, the printer reprints jammed pages.

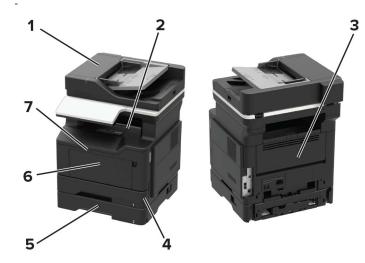

|   | Jam location              |
|---|---------------------------|
| 1 | Automatic document feeder |
| 2 | Standard bin              |
| 3 | Rear door                 |
| 4 | Duplex unit               |
| 5 | Tray                      |
| 6 | Multipurpose feeder       |
| 7 | Front door                |

## Paper jam in the front door

**1** Remove the tray.

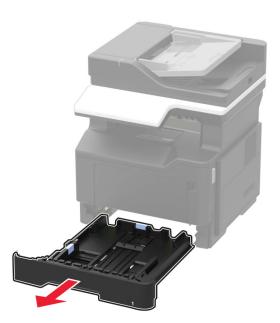

#### **2** Open the front door.

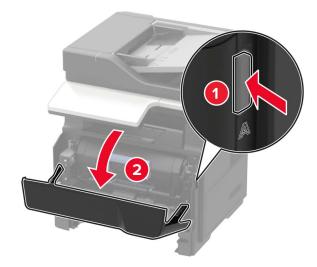

#### **3** Remove the toner cartridge.

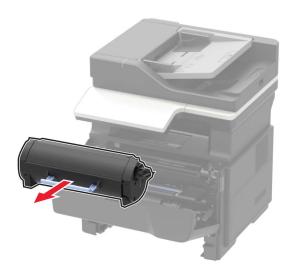

**4** Remove the imaging unit.

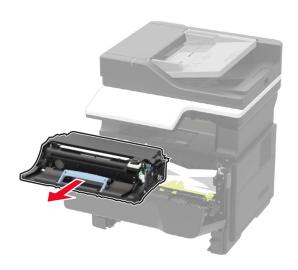

**Warning—Potential Damage:** Do not expose the imaging unit to direct light for more than 10 minutes. Extended exposure to light may cause print quality problems.

**Warning—Potential Damage:** Do not touch the photoconductor drum. Doing so may affect the quality of future print jobs.

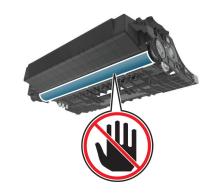

**5** Remove the jammed paper.

Note: Make sure that all paper fragments are removed.

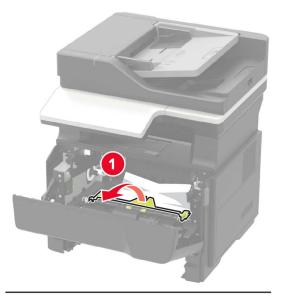

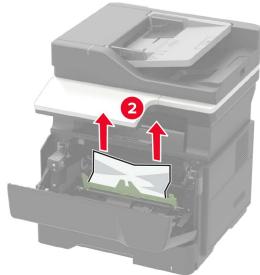

6 Insert the imaging unit.

**Note:** Use the arrows inside the printer as guides.

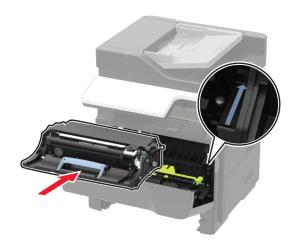

#### **7** Insert the toner cartridge.

Note: Use the arrows inside the printer as guides.

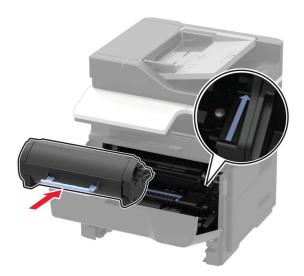

- 8 Close the front door.
- **9** Insert the tray.

## Paper jam in the rear door

**1** Open the rear door.

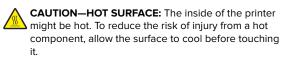

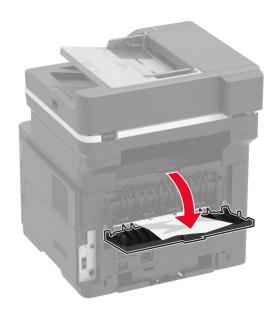

2 Remove the jammed paper.

**Note:** Make sure that all paper fragments are removed.

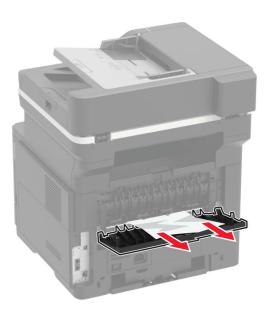

#### 3 Close the rear door.

## Paper jam in the standard bin

Remove the jammed paper.

Note: Make sure that all paper fragments are removed.

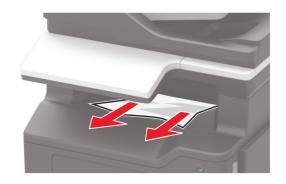

## Paper jam in the duplex unit

**1** Remove the tray.

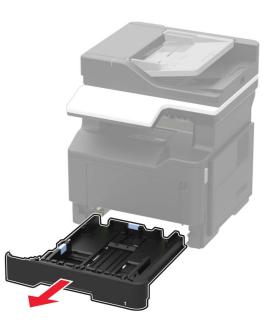

**2** Remove the jammed paper.

Note: Make sure that all paper fragments are removed.

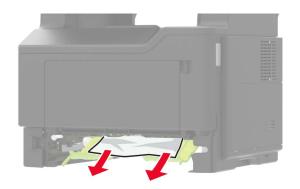

**3** Insert the tray.

### Paper jam in trays

**1** Remove the tray.

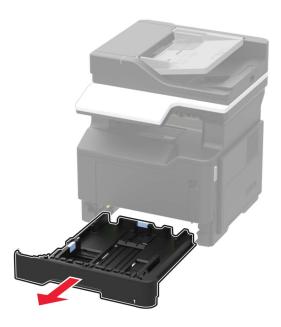

**2** Remove the jammed paper.

Note: Make sure that all paper fragments are removed.

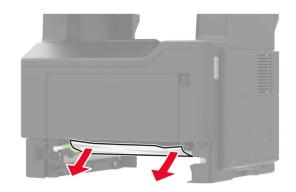

**3** Insert the tray.

## Paper jam in the multipurpose feeder

- **1** Remove paper from the multipurpose feeder.
- **2** Remove the jammed paper.
  - Note: Make sure that all paper fragments are removed.

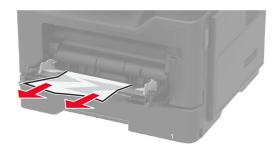

**3** Flex, fan, and align the paper edges before loading.

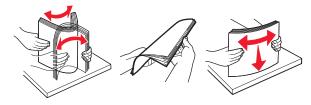

**4** Reload paper, and then adjust the paper guide.

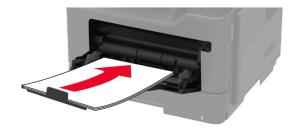

# Paper jam in the automatic document feeder

**1** Remove all original documents from the ADF tray.

#### **2** Open the ADF cover.

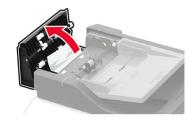

**3** Remove the jammed paper.

Note: Make sure that all paper fragments are removed.

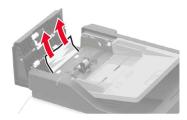

4 Close the ADF cover.